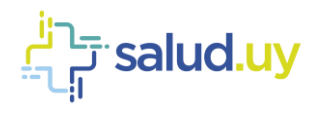

## ROL: RECEPCIONISTA EXPRESS.

- 1. Ingresar a Mozilla Firefox. RIDI aparecerá por defecto en las ventanas de inicio. De no ser así, acceder ingresando la dirección en el explorador:<http://10.253.3.24/ris> [o http://10.255.6.50/ris.](http://10.255.6.50/ris)
- 2. Ingresar el nombre de **Usuario:** y **Contraseña:**

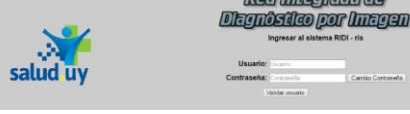

गतनीन लीन

- 3. Seleccionar el rol de **RECEPCIONISTA**, el cual nos permite ingresar una solicitud en el sistema, seguido de **Continuar**.
- Seleccion de rol: Institucion: Rol:<br>RECEPCIONISTA Continuar
- 4. Ingresar el **servicio**, la **institución seleccionada** (afiliación del paciente) y el **documento del paciente** (sin puntos ni guiones) seguido de **Nueva solicitud**.

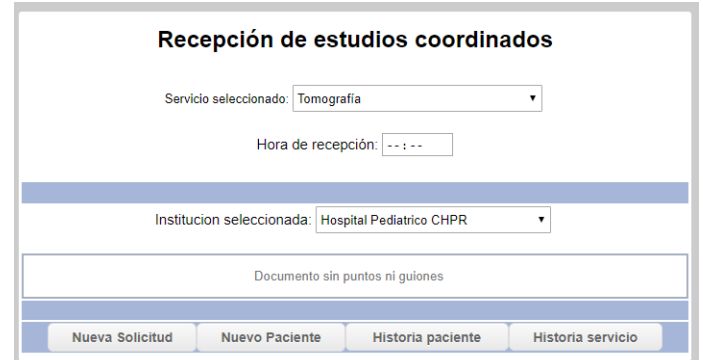

5. Seleccionar los procedimientos que se le llevarán a cabo al paciente (**Procedimientos solicitados**) seguido de **Siguiente**. Se puede buscar en la lista de procedimientos o filtrando por palabra clave.

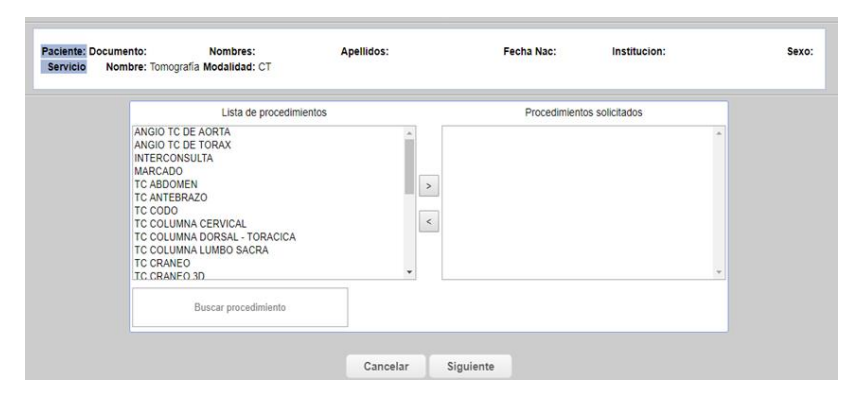

6. Completar los datos. La única información que es de carácter obligatoria, es el **dato de contacto**, que muchas veces

lo trae por defecto.

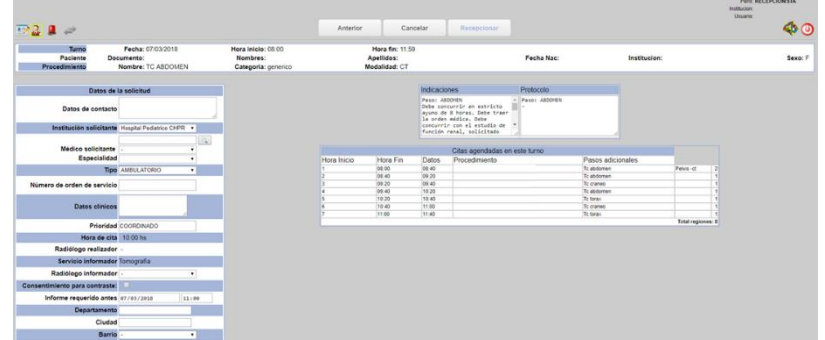

7. Click en **Recepcionar** para finalizar el proceso de recepción.